# **Team Captain: How to Register Your Team**

**Follow these steps to make the process quick and easy.**

**4**

Learn

About Relay For Life

**Race Info** 

Event Info

Help & How To's Find A Participant

Team

Donate **Store** .<br>Sign Up  $\rightarrow$ 

**Basic Info** 

E-mail Address \*

Password

First Name \*

- **1. Visit BermudaRelay.com**
- **2. Click the PARTICIPATE button**
- **3. On the next page click the REGISTER BUTTON**
- **4. On the next page click SIGN UP***.*
- **5. Complete the online form including:**
	- a. Basic Info
	- b. Address
	- c. Additional Info
- **6. Under 'choose your events', the Relay for Life 2022 option will already be selected.**
- **7. In the choose your event section click on TEAM**
- **8. To CREATE NEW TEAM follow these steps:**
	- a. Click **CREATE NEW TEAM**
	- b. Under 'Team Type', select 'Relay Teams'.
	- c. Under 'Team Name', enter your unique name you wish to call your team. Be creative.
	- d. You have the option to create a password for your team. Please note that no one will be able to join your team without this password.

*If you select this option, make sure that any person who wishes to join for your team at a later date has this password before starting their registration.*

e. Click CONTINUE

**6** Choose Your Event(s)\* Relay for Life 2016 (No Team Selected)  $$10.00 + $2.00$  SignUp Fee  $\odot$ **7** TEAM (

Last Name \*

Confirm E-mail \*

**Participate** 

Registrant #1 Have An Account? SIGN IN

**2**

**Share** 

**5**

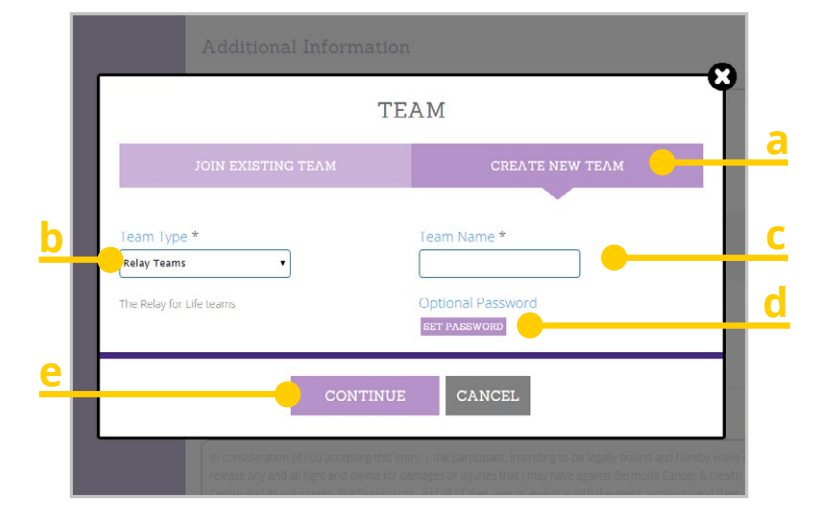

For more information email **relayforlife@chc.bm** or visit **BermudaRelay.com**

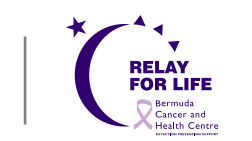

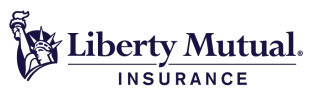

# **Team Captain: How to Register Your Team**

- **9. Read the Waiver and check the waiver box**
- **10. Click CONTINUE**
- **11. Select Yes or No for 'Are you a cancer survivor?**
- **12. Select your T-shirt Size**
- **13. Click CONTINUE**

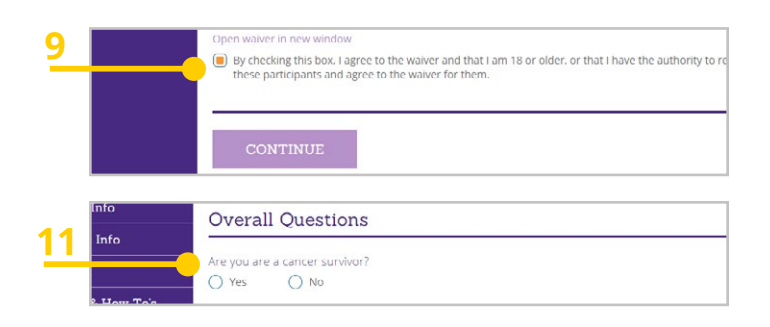

#### **14. BECOME A FUNDRAISER**

#### **15. Click BECOME A FUNDRAISER**

**16. Enter your 'Individual Fundraiser Name' into the space provided.**

*Please note: you must set up an Individual Fundraiser before you can proceed to create or join a fundraising TEAM.*

# **17. Enter your individual FUNDRAISING GOAL amount YOU would like to achieve.**

# **18. You will need to create your individual Fundraiser page URL.**

**eg.** *http://runsignupcom/yourindividualpagename (Your individual fundrasing page will keep track of YOUR fundraising efforts.)*

### **19. Add a fundraising image (Optional)**

# **20. Fill out the text box for a "Personal Message to Display on your individual Fundraising Page".**

*This text can be customized with different headings and content, including links and lists, and will appear on your RunSignUp fundraising page.*

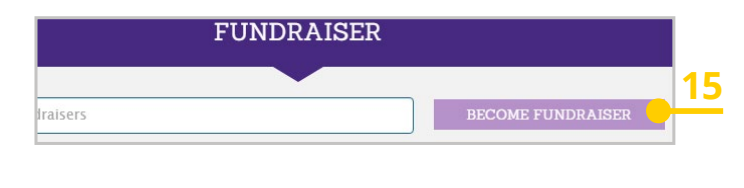

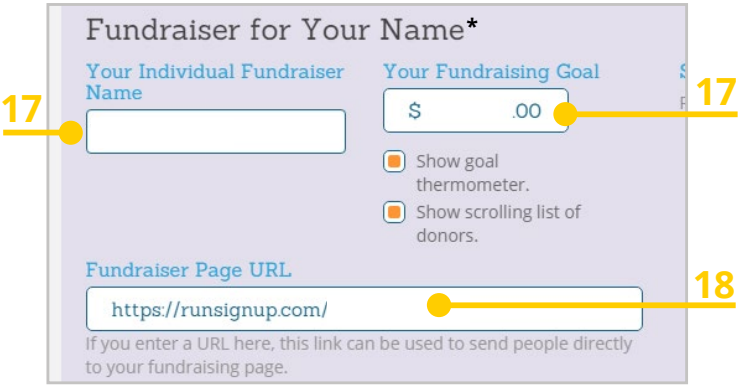

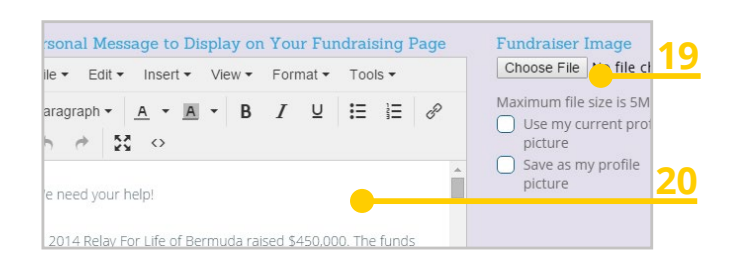

For more information email **relayforlife@chc.bm** or visit **BermudaRelay.com**

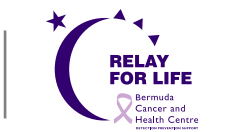

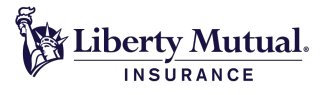

# **Team Captain: How to Register Your Team**

# **21. SETTING UP A FUNDRAISING TEAM**

Now that you have created your individual fundraising page and individual goal - you can now CREATE a fundraising TEAM for your team members to join.

*If you are wanting to JOIN an existing team, please refer to the Participating Guide (Guide 2)*

- **22. Scroll down to 'Create or Join a Fundraising Team'.**
- **23. Enter your 'New Fundraising Team Name into the space provided.**
- **24. If you would like to set a goal amount that the fundraisers on your team should try to reach collectively, then you can enter it into the field for "New Fundraising Team Goal".**
- **25. Enter the personal message that will appear on the new teams fundraising page.**
- **26. You will have the option to make a donation.**

### **27. Click CONTINUE**

- **28. You will now be able to review your registration details. If you need to change any details click EDIT**
- **29. Once you are happy with your registration details proceed to Credit Card Details**
- **30. Enter your credit card information and click CONFIRM PAYMENT**

Please email **registration@relayforlife-bermuda.org** or call **236-1001 ext.1023 or 1035** if you have any questions

For more information email **relayforlife@chc.bm** or visit **BermudaRelay.com**

#### Create or Join a Fundraising Team (Optional) The fundraisers you set up above can join an existing fundraising team or become a new fundraising to **21** desired **Fundraising Team** New Fundraising Team New Fundraising Tea Name

Associate Fundraising Team

Team name\*

with Team.

(New Fundraising Team)

New Fundraising Team

SEARCH TEAMS

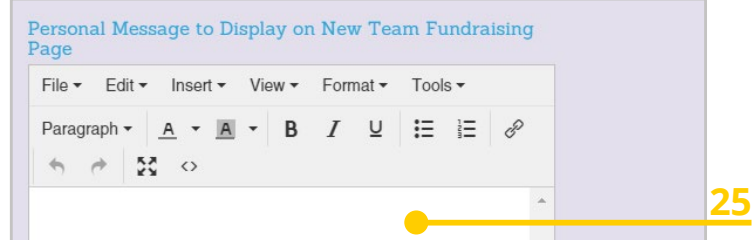

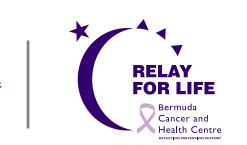

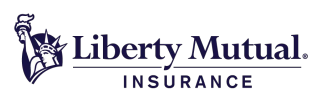

**24**

100 00

Ś

Show goal

thermometer

Show scrolling list of donors.